## **Follett Destiny®**

## **BryteWave™ K–12 Edition**

BryteWave K–12 Edition delivers a consistent reading environment—whether you're reading from your desktop, tablet, or smartphone.

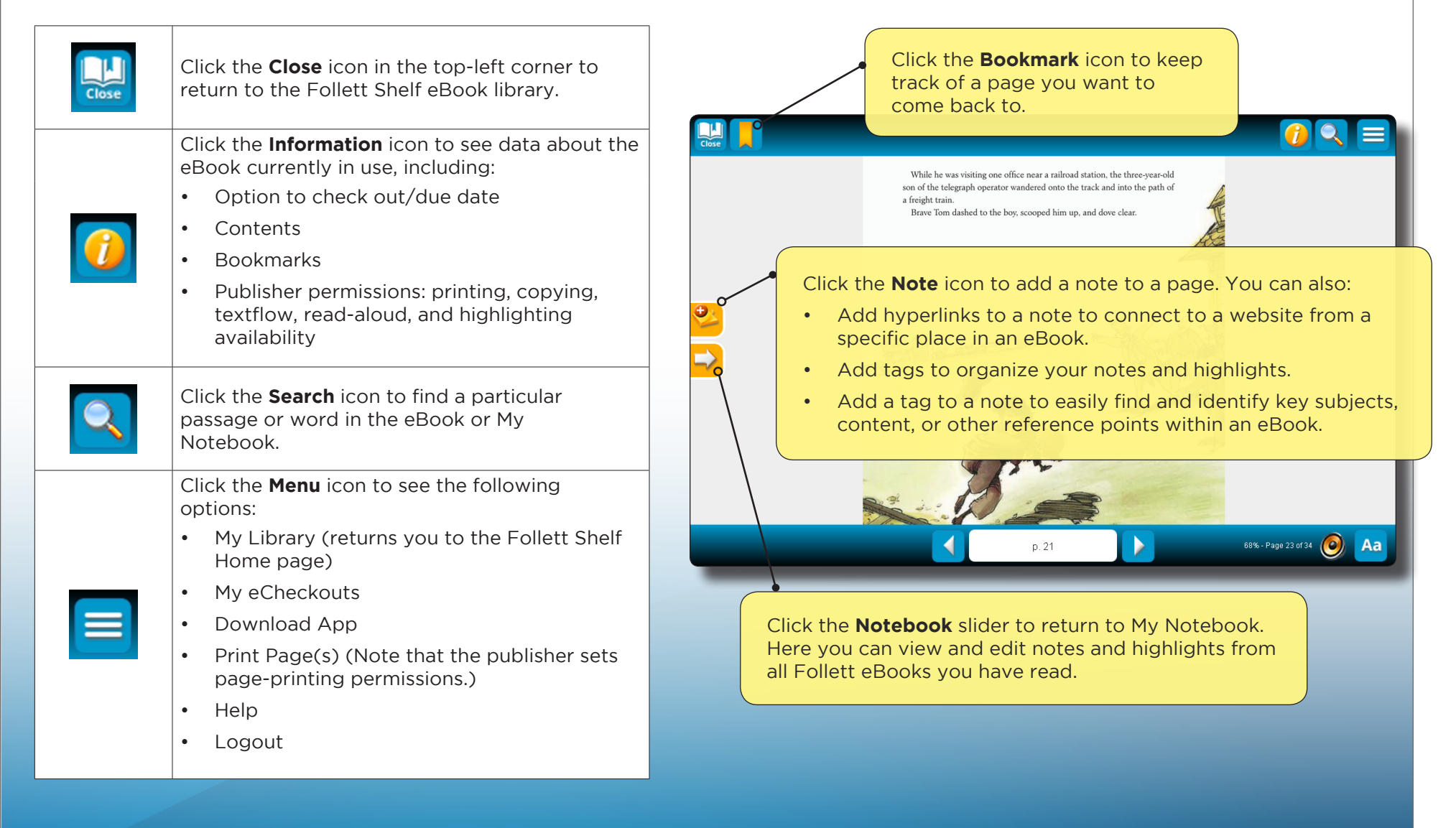

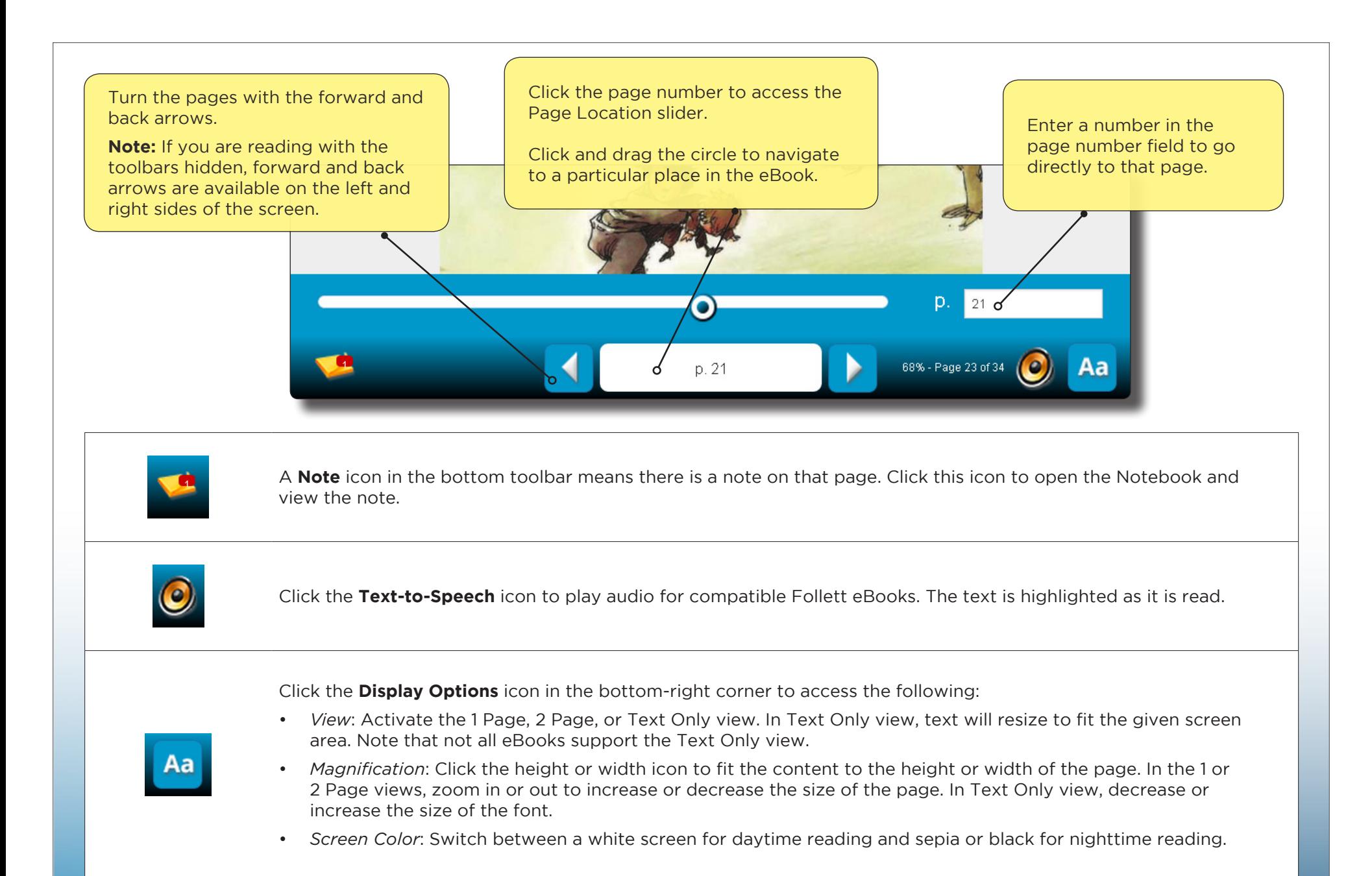

**Note:** You can show or hide the toolbars by clicking the center of the page.

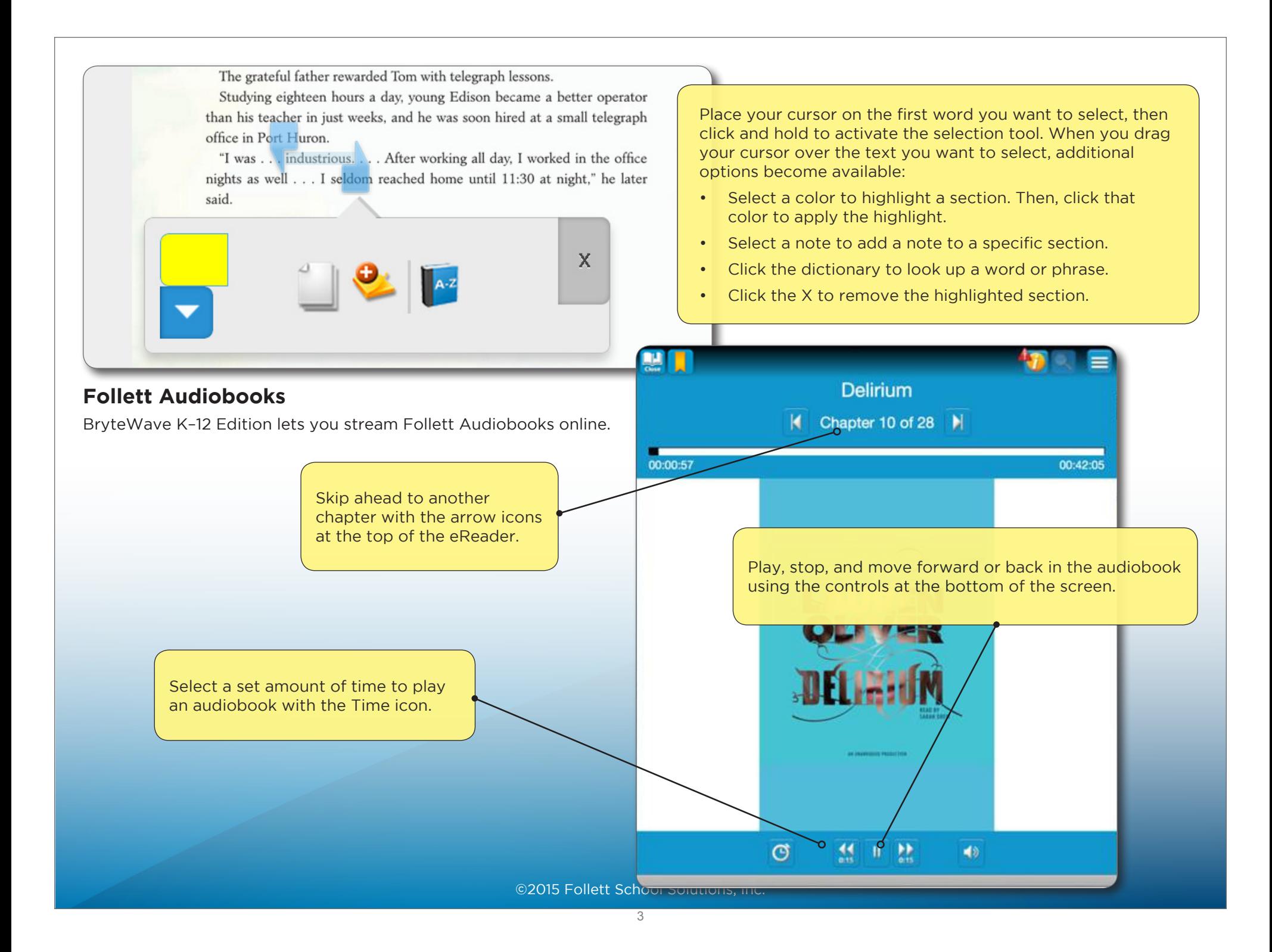

#### **My Notebook**

Use My Notebook to save notes, highlights, and tags that you can access even when the eBook is not available.

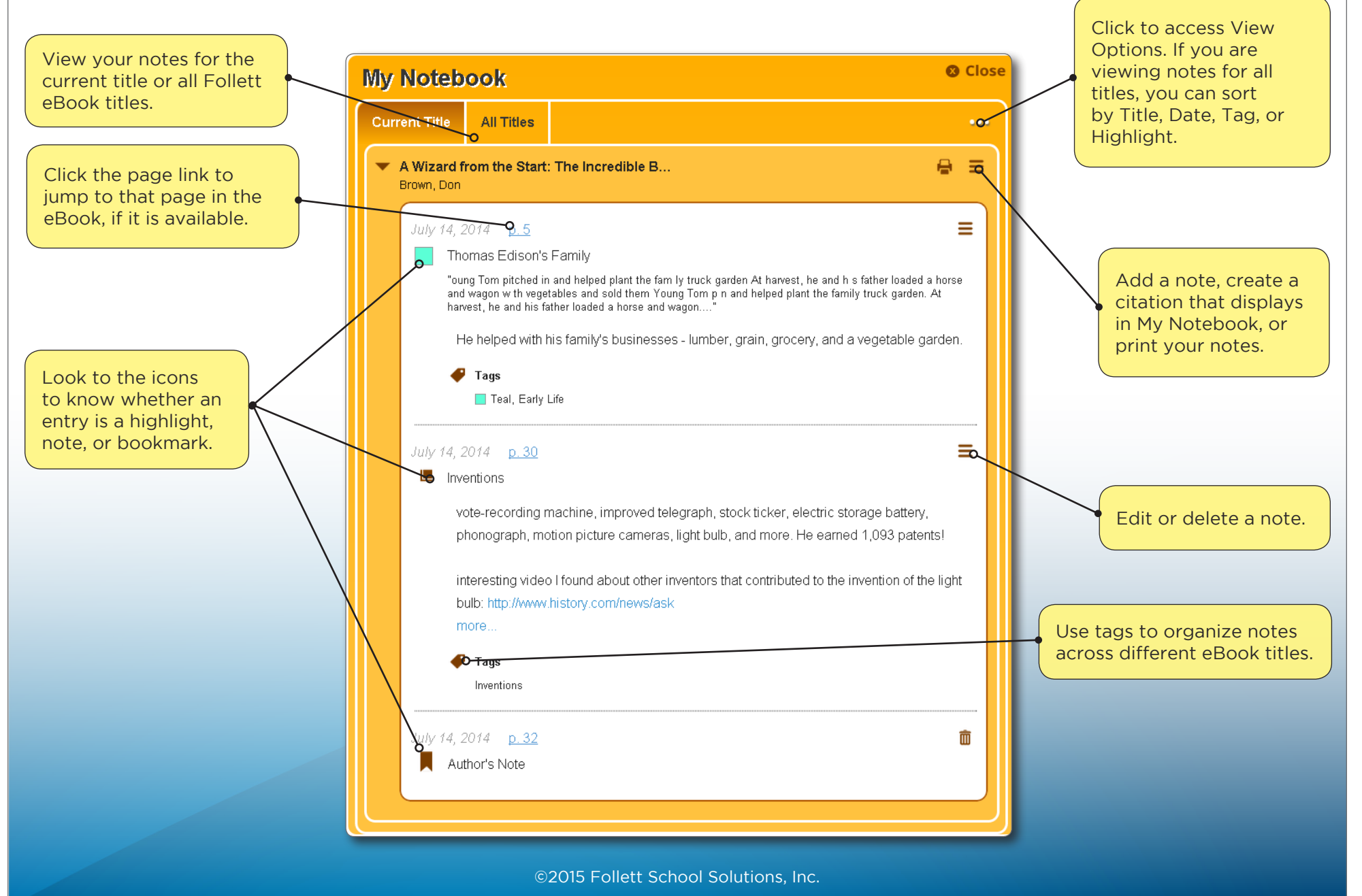

# **Follett Destiny®**

### **Accessing eBooks with the BryteWave™ K—12 Edition App**

The BryteWave™ K—12 Edition app is available for iOS and Android devices with access to Google Play, as well as Nook HD and HD+, Kindle Fire HD and HDX, and Windows/Mac.

#### **School name:**

### **Step 1: Log in to the BryteWave K—12 Edition app**

- a. Download and install the BryteWave K—12 Edition app from the App store, Google Play, or the Amazon App store.
- b. Launch the mobile app.
- c. In the **Location** drop-down, select your state or province.

**Note**: If you are not in the US or Canada, select **Other**.

- d. In the **School** field, type the first three letters of your school's name. A suggestion list appears.
- e. Find and select your school's name.
- f. Enter your **Username** and **Password**.

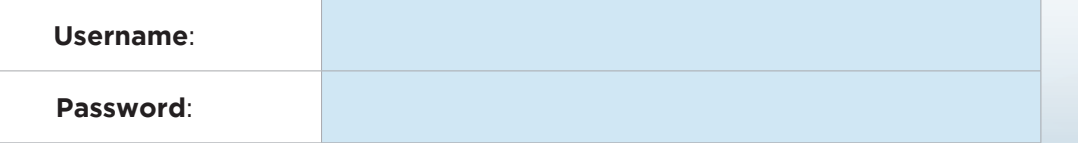

g. If you are on a private/safe/secure device and want to skip Steps c–f the next time you access the mobile app, select the **Stay logged in** checkbox.

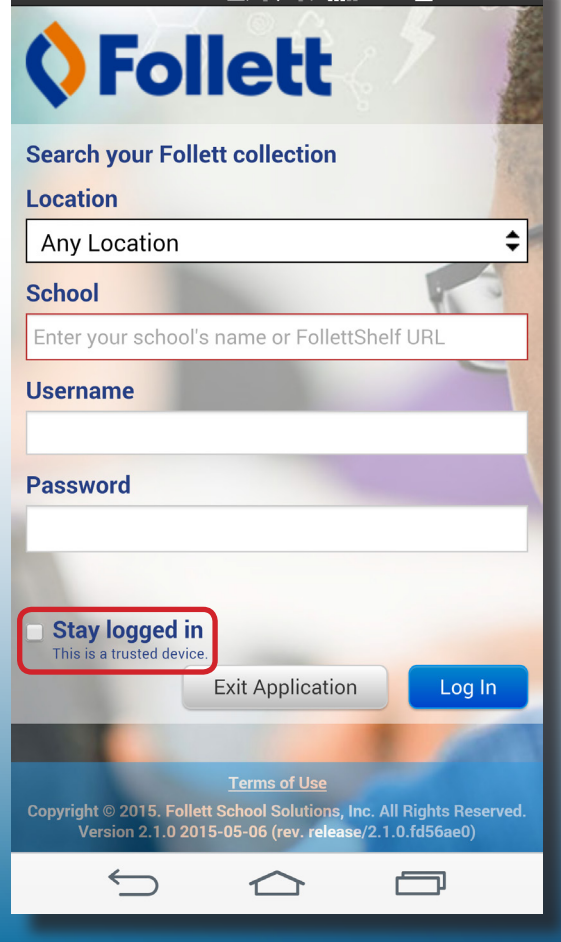

100% **3** 

 $1.45$  PM

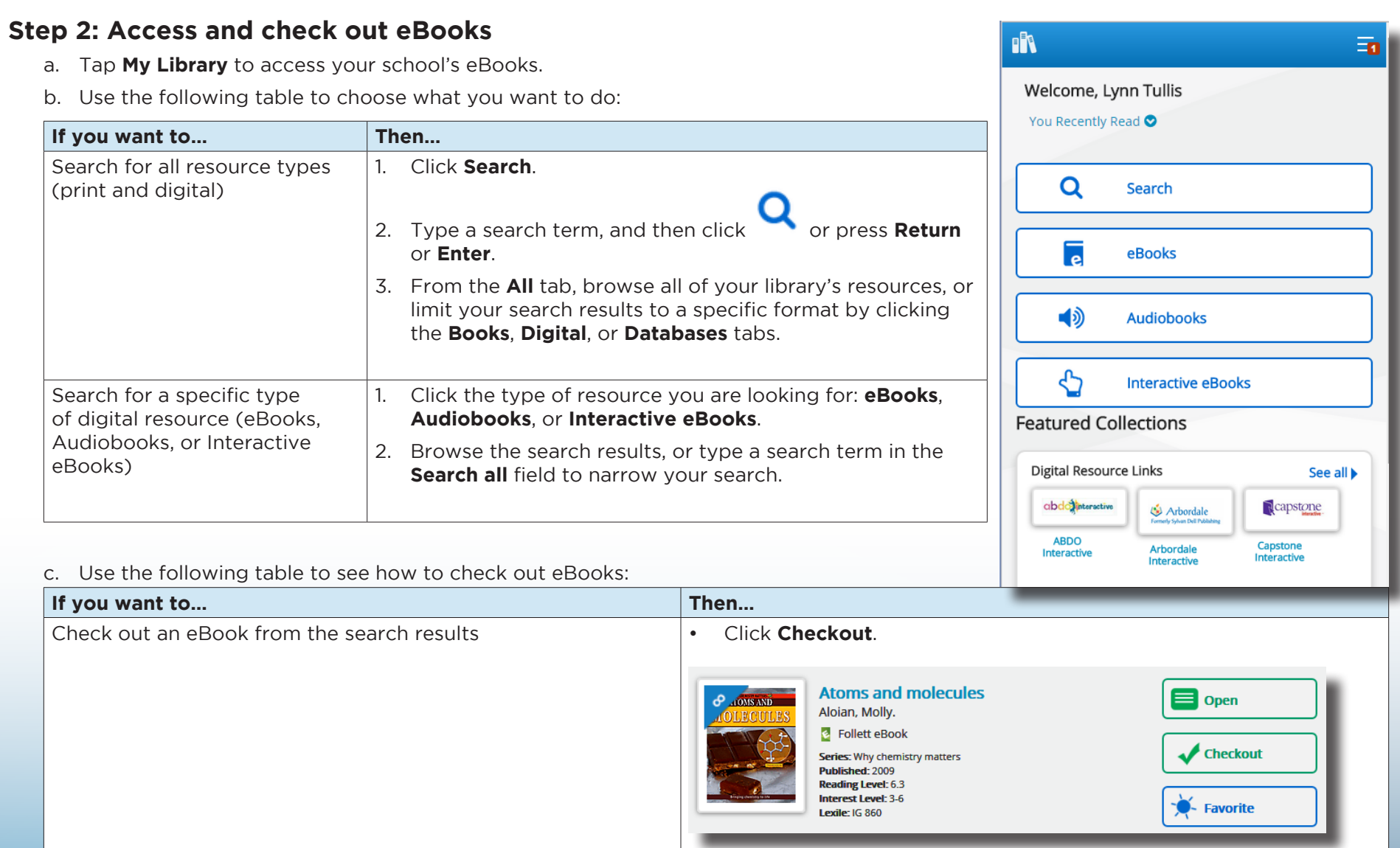

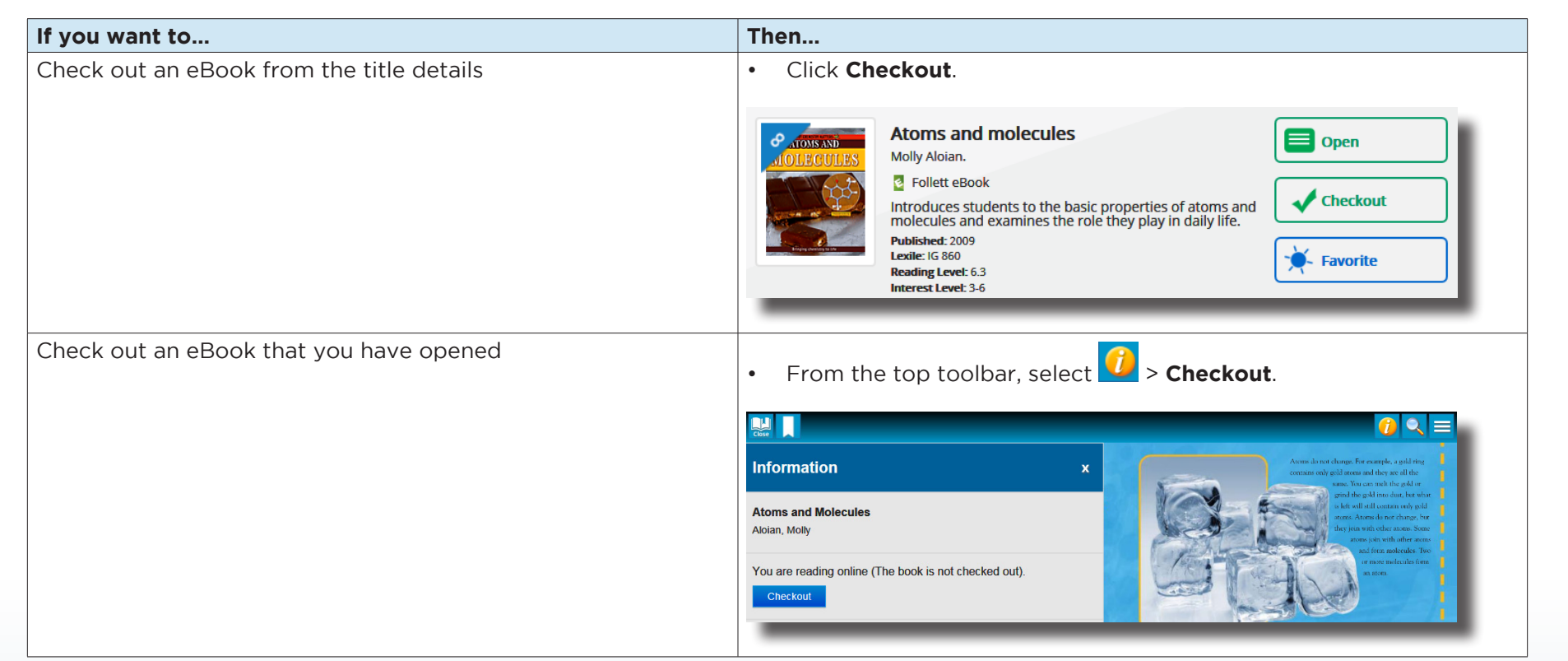

**Note**: You can read an eBook online without checking it out; however, if you close the eBook or it times out, it becomes available for others to check out.

Important: To have an eBook available for offline reading, you must check it out and then download it to a device while you are online.

#### **Step 3: Read or download a checked-out eBook**

a. Tap **My eReader**.

**Note**: If you do not see **My eReader**, tap  $\boxed{\equiv}$  > **My eCheckouts**.

b. If you do not see your latest checkouts, tap  $\boxed{\bigcirc}$ . Then, next to the eBook you want to read or download for offline reading, tap **Open Book**.

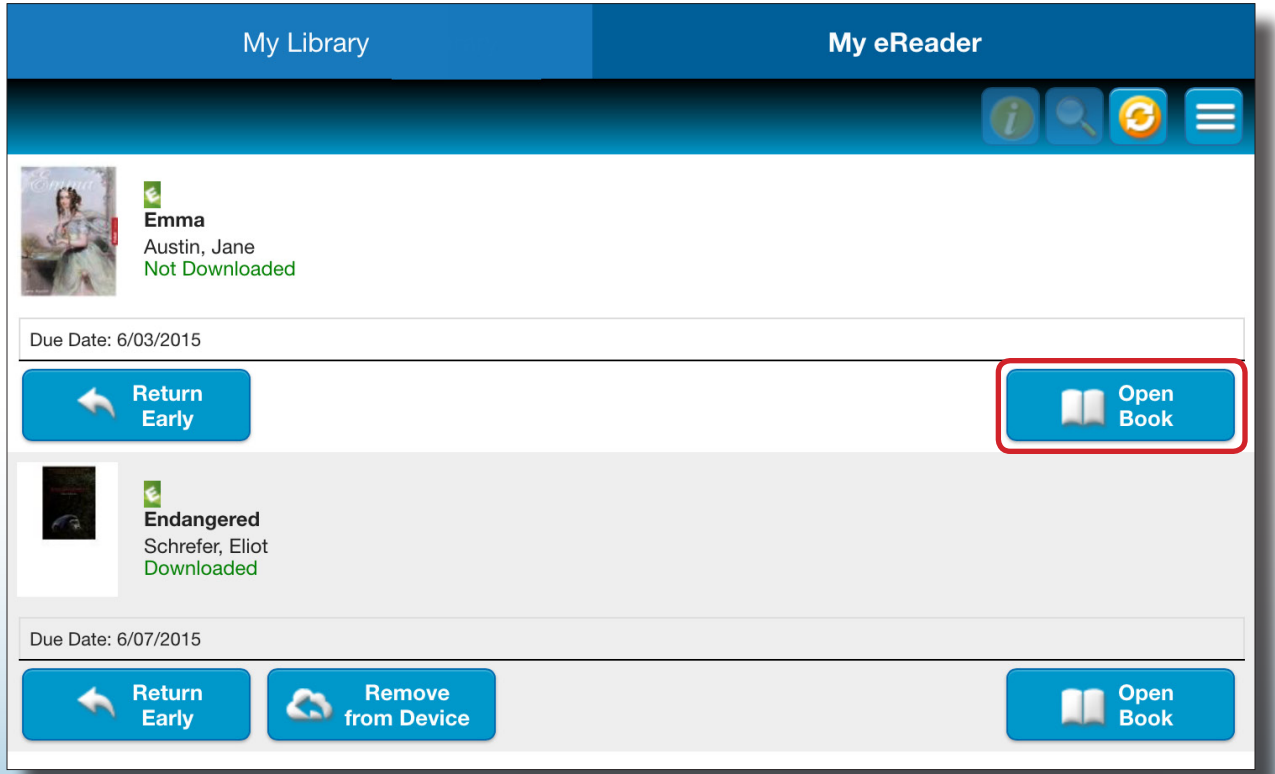

c. Use the following table to choose what you want to do:

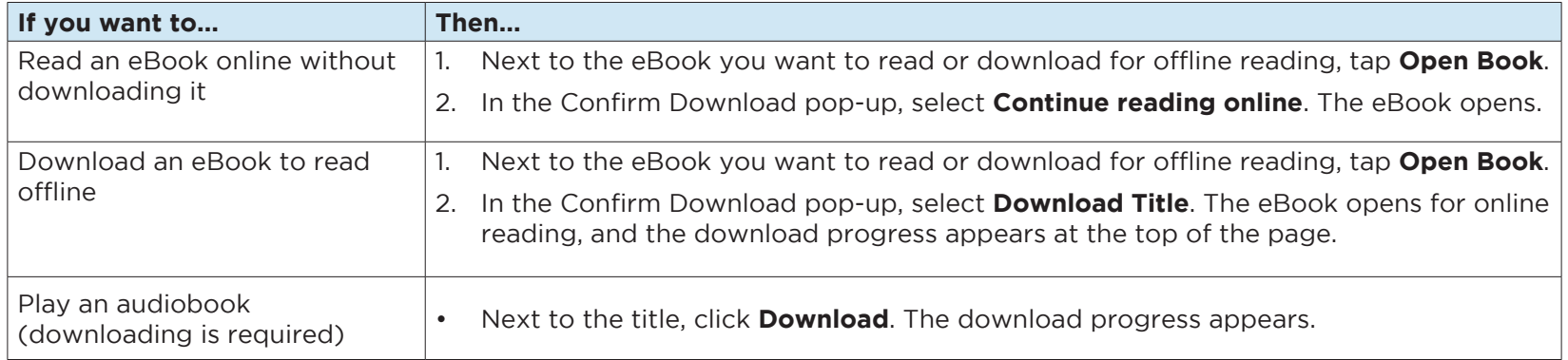

**Note**: To access an eBook or audiobook and corresponding notes that are downloaded on another device, you need to move the book back online. From the device it's downloaded on, tap **My eReader** > **Remove from Device**. Then, complete Step 3 to read or download the checked-out eBook.

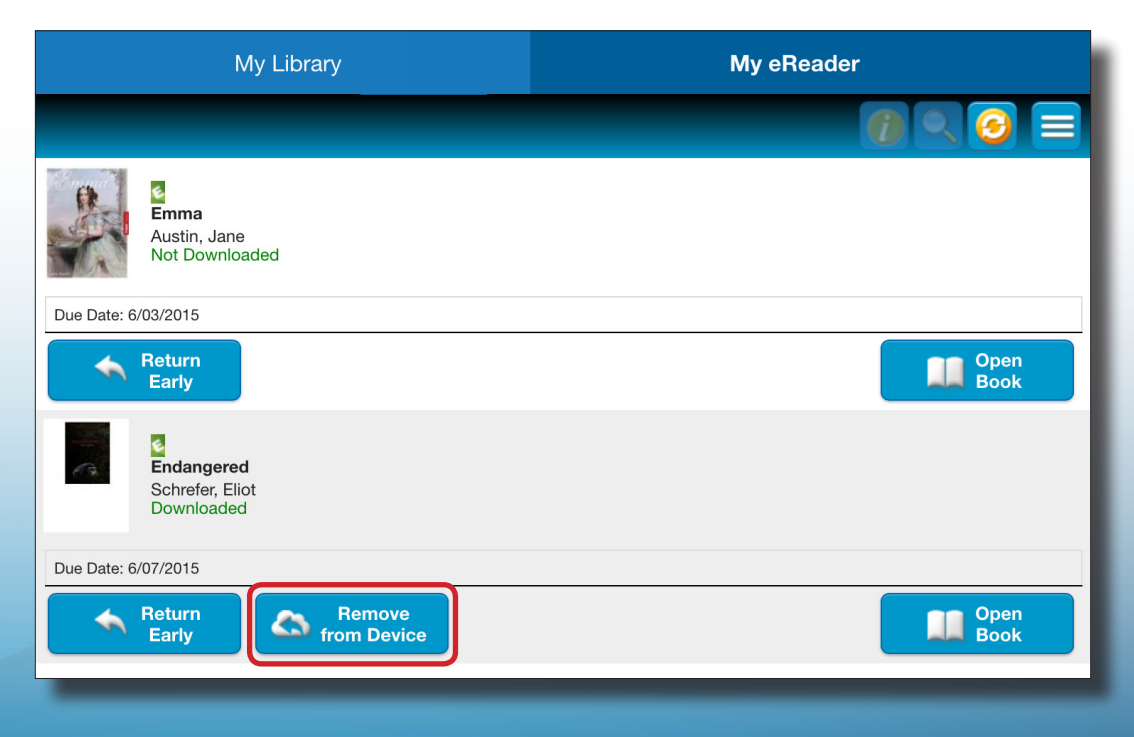